# **RWHAP Part A Expenditures Report**

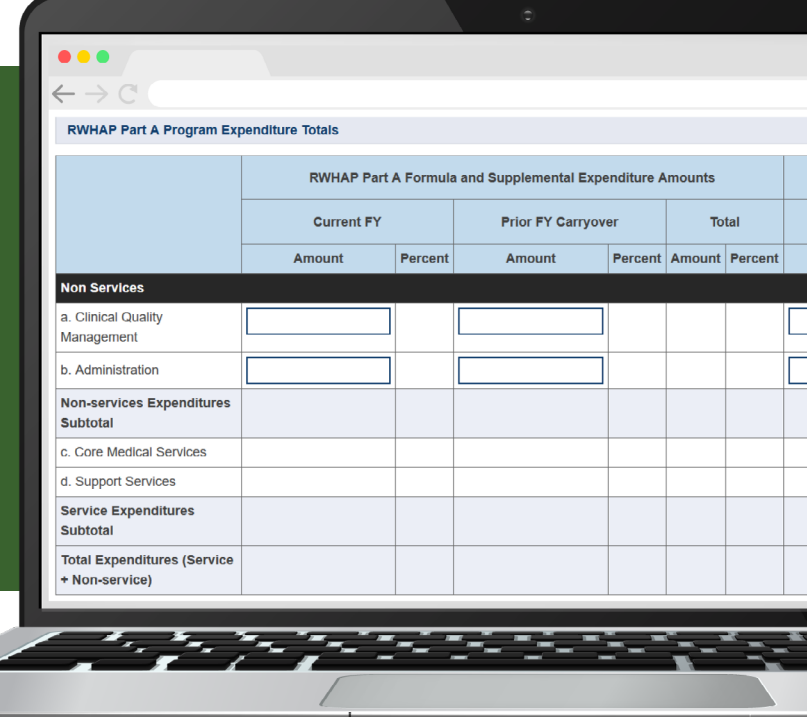

## **FY2023 Instruction Manual**

Release Date: February 27, 2024 **Reporting period: 3/1/2023 - 2/29/2024**

*Public Burden Statement:* An agency may not conduct or sponsor, and a person is not required to respond to, a collection of information unless it displays a currently valid OMB control number. The OMB control number for this project is 0915-0390, and the expiration date is 7/31/2026. Public reporting burden for this collection of information is estimated to average four hours per respondent annually, including the time for reviewing instructions, searching existing data sources, gathering and maintaining the data needed, and completing and reviewing the collection of information. Send comments regarding this burden estimate or any other aspect of this collection of information, including suggestions for reducing this burden, to HRSA Reports Clearance Officer, 5600 Fishers Lane, Room 14N-39, Rockville, MD 20857.

**HIV/AIDS Bureau Division of Policy and Data Health Resources and Services Administration U.S. Department of Health and Human Services 5600 Fishers Lane, Room 9N164A Rockville, MD 20857**

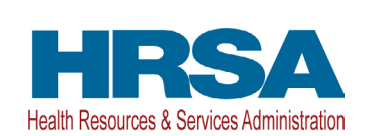

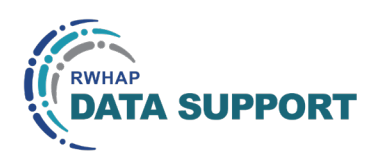

## Table of Contents

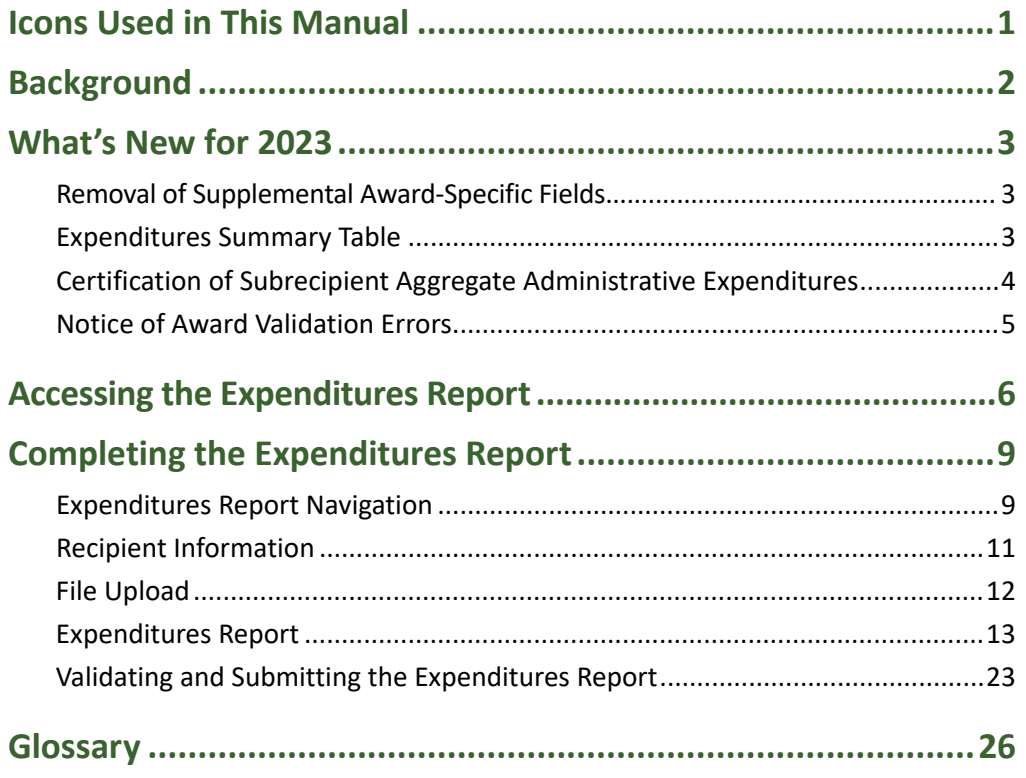

## <span id="page-2-0"></span>Icons Used in This Manual

The following icons are used throughout this manual to alert you to important and/ or useful information.

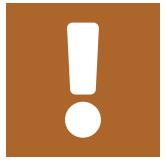

The Note icon highlights information you should know when completing this section.

The Tip icon points out recommendations and suggestions that can make it easier to complete this section.

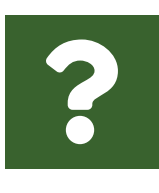

The Question Mark icon indicates common questions asked with answers provided.

All new text in the document is indicated with a gray highlight.

## <span id="page-3-0"></span>Background

The Ryan White HIV/AIDS Program (RWHAP) Part A funds grants to Eligible Metropolitan Areas (EMAs) and Transitional Grant Areas (TGAs) to provide medical and support services to people with HIV in cities and counties that are most severely affected by the HIV epidemic.

RWHAP Part A grant recipients are required as a condition of award to provide certain program and fiscal reports each year, including an annual Expenditures Report. The Expenditures Report is an aggregate report submitted through the HRSA Electronic Handbooks (EHBs) that all RWHAP Part A recipients must submit no later than 90 days after the budget period end date. It serves as a reference to determine how recipients subsequently expended funds that were allocated to them for the budget period and initially reported on in the Program Terms Report (PTR).

If you need assistance or have questions about the RWHAP Part A Expenditures Report, please contact your project officer.

# <span id="page-4-0"></span>What's New for 2023

## **Removal of Supplemental Award-Specific Fields**

The RWHAP Part A supplemental award-specific columns in the *RWHAP Part A Program Expenditure Totals* and the *RWHAP Part A and MAI Service Category Expenditures* tables have been removed. Recipients will report combined expenditures from their RWHAP Part A formula and supplemental awards in the specified *RWHAP Part A Formula and Supplemental Expenditure Amounts* column in those tables. For further instructions, please see the [Expenditures Report](#page-14-1) section of this manual.

## **Expenditures Summary Table**

The expenditures summary table has been updated for the 2023 RWHAP Part A Expenditures Report. Instead of automatically calculating the total expenditures based on the values entered in the report, recipients will add totals to this table of their expenditures from each award type. Once saved, the table will then automatically calculate the unobligated balance for each award type. For further instructions, please see the [Expenditures Summary Table](#page-20-0) section of this manual.

#### **Figure 1. RWHAP Part A Expenditures Report: Screenshot of the Expenditures Summary Table**

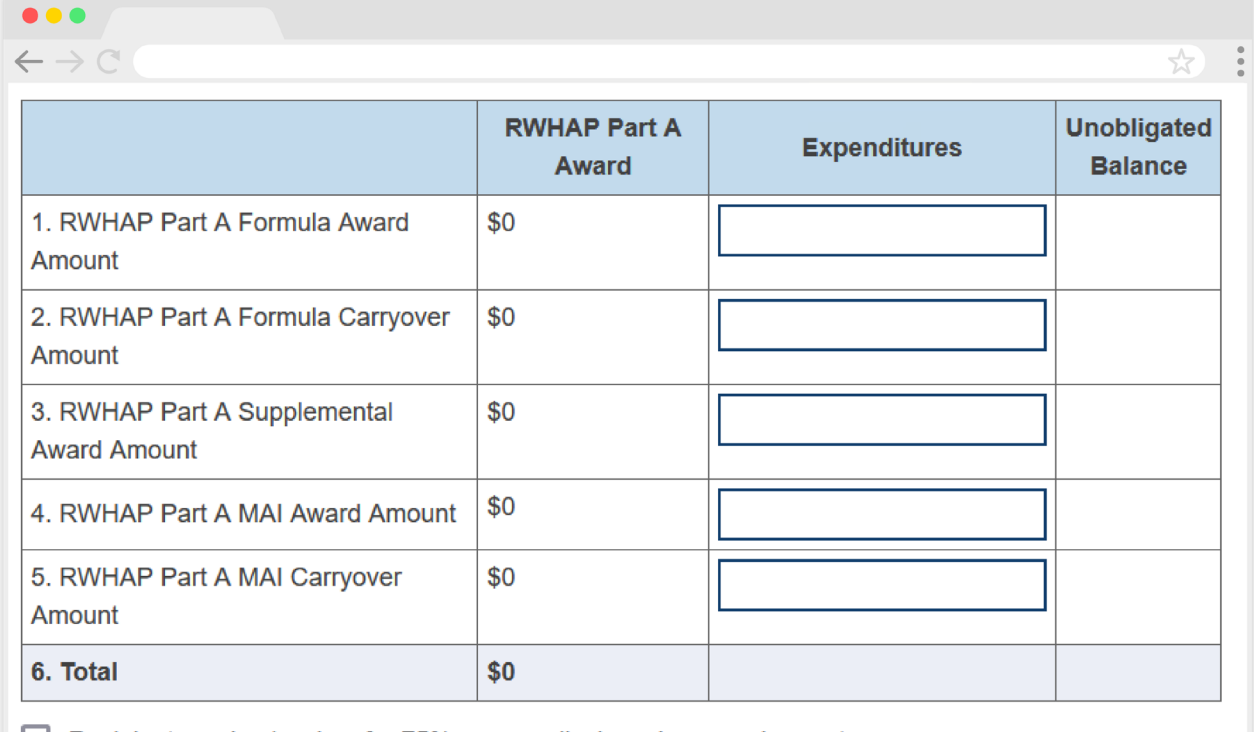

 $\Box$  Recipient received waiver for 75% core medical services requirement.

## <span id="page-5-0"></span>**Certification of Subrecipient Aggregate Administrative Expenditures**

An additional box has been added to the Expenditures Report section of the RWHAP Part A Expenditures Report where recipients must certify that the actual aggregate amount of funds expended on administrative costs by subrecipients does not exceed 10 percent of the aggregate total of all HIV service dollars expended. This must be completed by the recipient's financial officer or designee. Recipients will not be able to submit their report without completing this section and certifying their subrecipients' aggregate administrative expenditures amount.

#### **Figure 2. RWHAP Part A Expenditures Report: Screenshot of the Certification of Subrecipient Aggregate Administrative Expenditures Box**

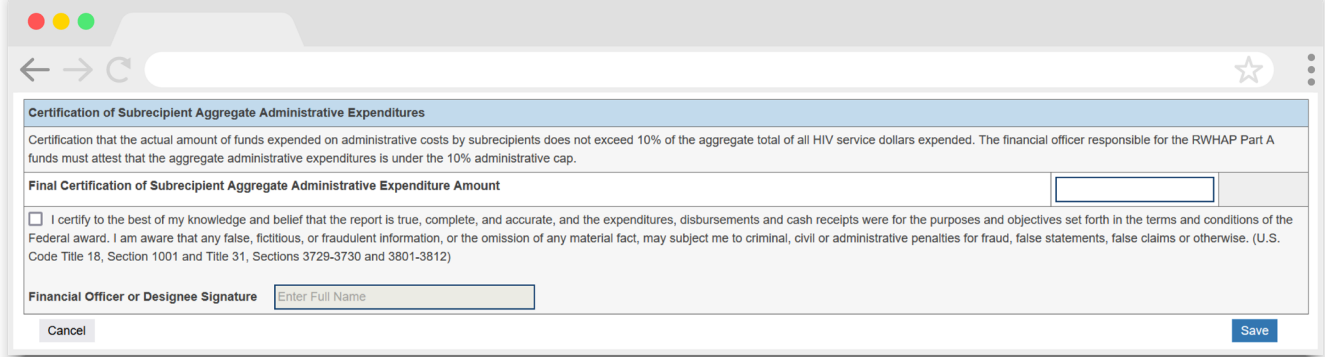

## <span id="page-6-0"></span>**Notice of Award Validation Errors**

There are five new validation errors all related to each agency's Notice of Award (NoA). Recipients will receive an error message in their validation results if they enter a value for any of their award amount totals in the *Award Information* section that does not match the corresponding value in their NoA. If you have any questions about your agency's NoA, please contact your project officer.

#### **Figure 3. RWHAP Part A Expenditures Report: Screenshot of the Validation Results Page**

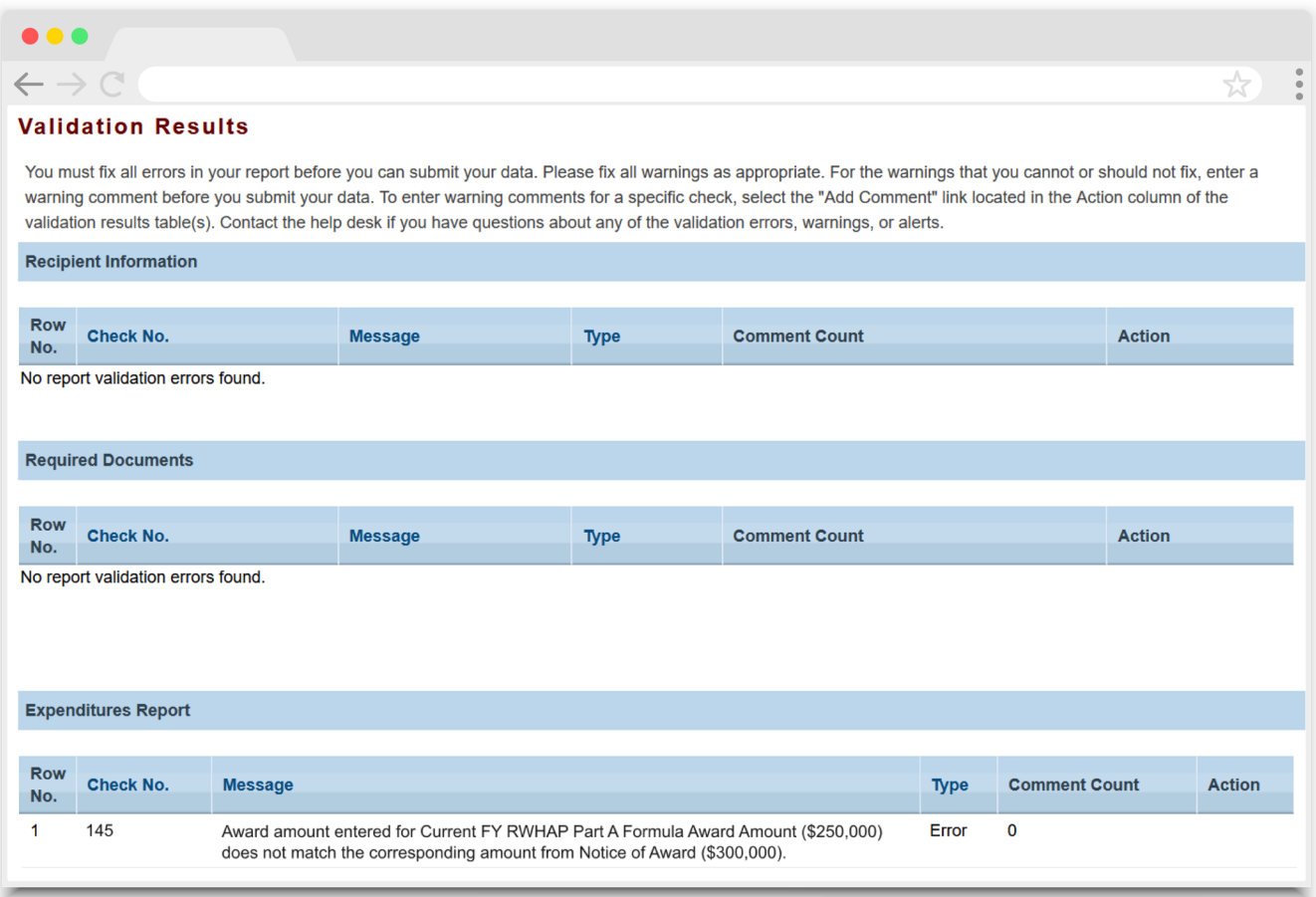

## <span id="page-7-0"></span>Accessing the Expenditures Report

The RWHAP Part A Expenditures Report is accessible via the HRSA EHBs. You must have a HRSA EHBs user account with the appropriate access to your agency's grant to view and complete the report. To access the RWHAP Part A Expenditures Report, follow the steps below:

**STEP ONE:** Log in to the [HRSA EHBs site.](https://grants.hrsa.gov/2010/WebEPSExternal/Interface/Common/AccessControl/Login.aspx) From the HRSA EHBs homepage, hover your cursor over the "Grants" tab at the top of the screen and select "Work on Other Submissions" under the "Submissions" header ([Figure 4](#page-7-1)).

> If you need assistance with your Login.gov username or password, contact the Login.gov Support Team at (844) 875-6446 or [submit a](https://login.gov/contact/)  [help ticket online.](https://login.gov/contact/)

#### <span id="page-7-1"></span>**Figure 4. HRSA EHBs: Screenshot of the Grants Dropdown Menu**

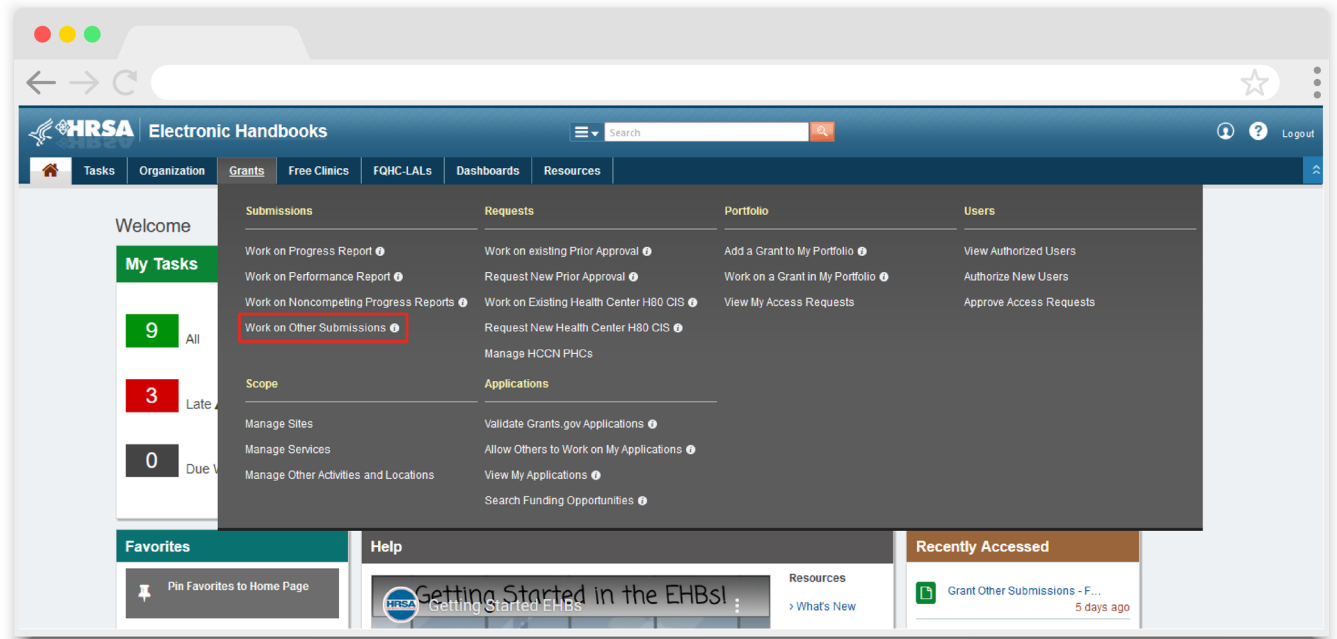

**STEP TWO:** On the next page ([Figure 5](#page-8-0)), "Submissions – All," under the "Submission Name" column, locate the Expenditures Report you want to access. Under the "Options" column, select "Start" or "Edit." The first time the report is accessed the link will read "Start," but once the report has been started, the link will instead read "Edit." A new window will appear.

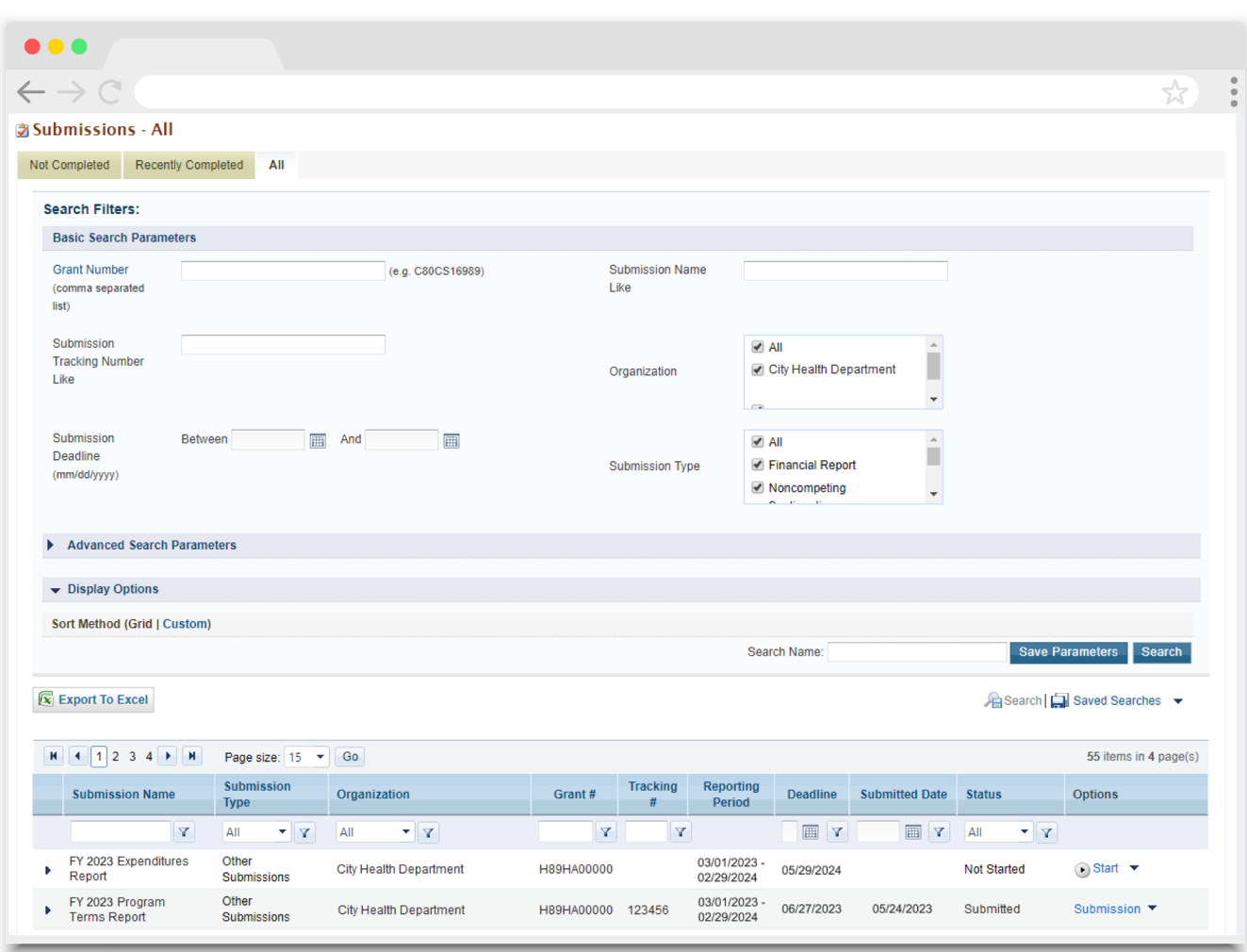

#### <span id="page-8-0"></span>**Figure 5. HRSA EHBs: Screenshot of the Submissions - All Page**

Search for "Expenditures" in the filter header of the "Submission Name" column to narrow your list of submissions and locate your Expenditures Report faster.

If you need assistance navigating the HRSA EHBs to locate your Expenditures Report, contact the HRSA EHBs Customer Support Center at 1-877-464-4772.

**STEP THREE:** You are now in the Expenditures Report Inbox [\(Figure 6](#page-9-0)). Select the envelope icon in the "Action" column to open your agency's report. The first time you access the report, the envelope icon will read "Create," but once the report has been started, the icon will instead read "Open."

#### <span id="page-9-0"></span>**Figure 6. RWHAP Part A Expenditures Report: Screenshot of the Expenditures Report Inbox**

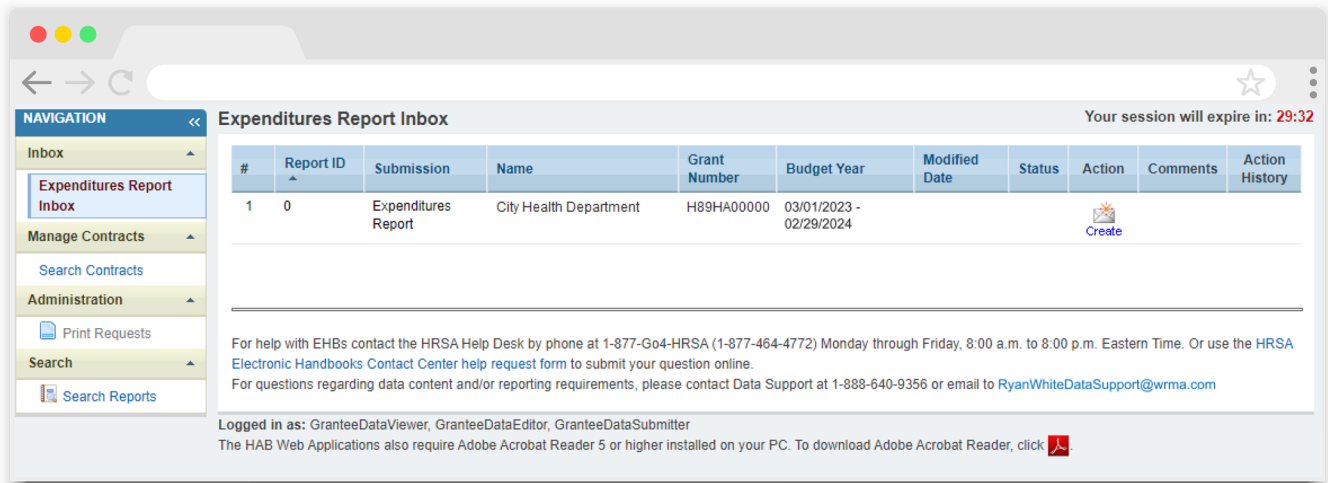

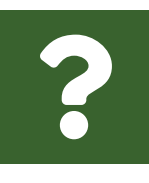

#### **I see that I can search for my Grantee Contract Management System (GCMS) contracts in the Expenditures Report system. Is the Expenditures Report linked to those contracts?**

No, the Expenditures Report is not linked to the contracts in the GCMS. Access to the GCMS through the Expenditures Report system is solely for your reference.

## <span id="page-10-0"></span>Completing the Expenditures Report

The RWHAP Part A Expenditures Report is an aggregate report that captures budgetary information on the expenditure of grant funding for the specified budget year. The fiscal data submitted as part of the Expenditures Report are entered directly into the report itself. The Expenditures Report is not linked to your agency's contracts in the GCMS.

Once you have entered all values and completed your report, you can validate and submit it, at which point it is sent to your project officer for review. If you need assistance or have questions about the required RWHAP Part A Expenditures Report submission, please contact your project officer.

## **Expenditures Report Navigation**

Navigation through the Expenditures Report system and within the Expenditures Report itself is done using the Navigation panel on the left side of the screen [\(Figure 7\)](#page-11-0). Use the links in the Navigation panel to access the different sections of the Expenditures Report as well as validate and submit it.

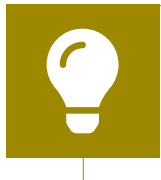

If you need help navigating the Expenditures Report system, contact [RWHAP Data Support](https://targethiv.org/ta-org/data-support) for assistance at 1-888-640-9356 or email [RyanWhiteDataSupport@wrma.com](mailto:RyanWhiteDataSupport@wrma.com).

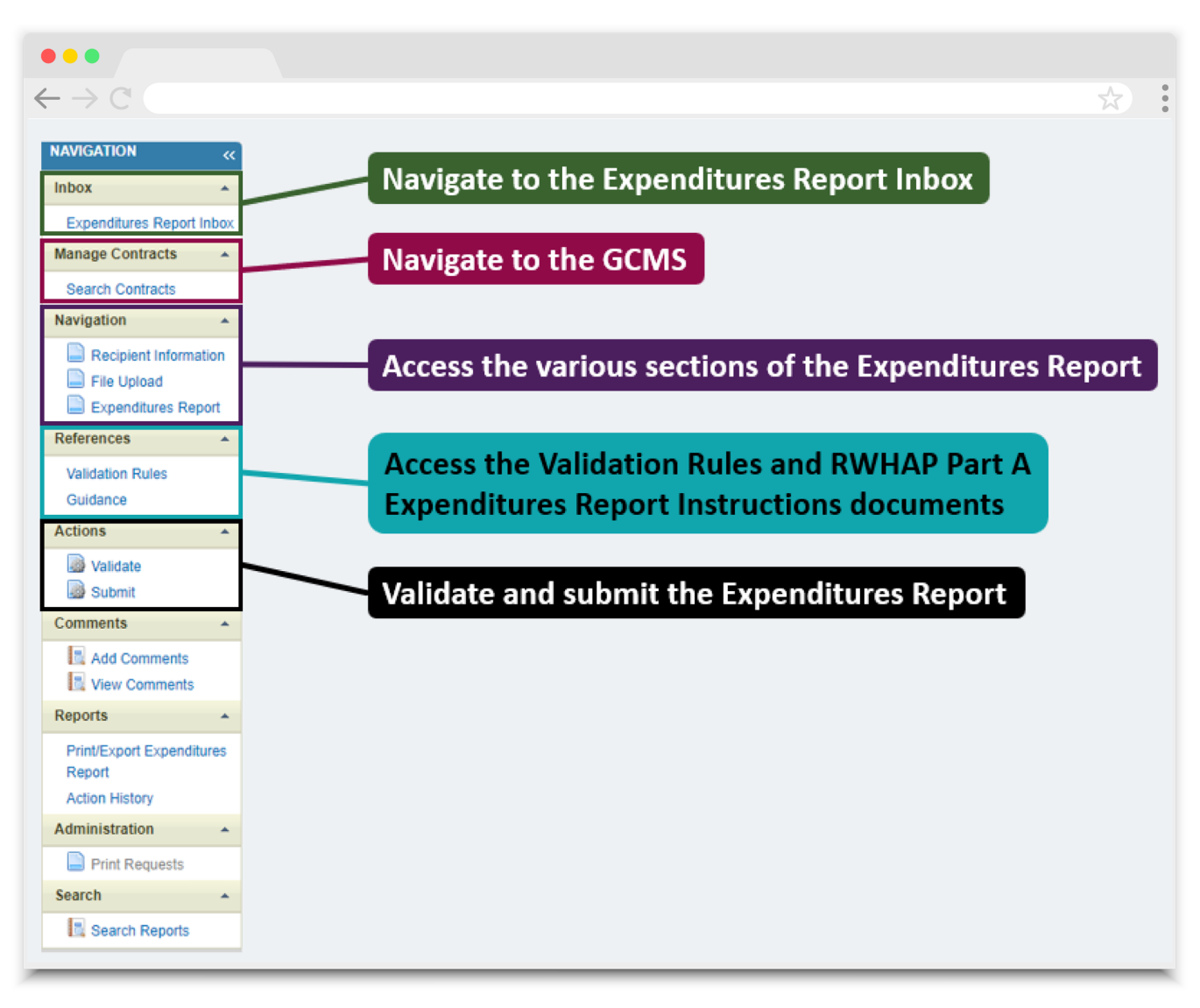

#### <span id="page-11-0"></span>**Figure 7. Expenditures Report Navigation Panel Guide**

### <span id="page-12-0"></span>**Recipient Information**

Opening the Expenditures Report will bring you to the Recipient Information page [\(Figure 8](#page-12-1)). This section is pre-populated from the HRSA EHBs and includes your organization's address, Employer Identification Number (EIN), Unique Entity ID (UEI), and contact information of the person responsible for the Expenditures Report submission. Review all information and ensure it is accurate and up to date. Edit any field by selecting the text box. Once you have finished reviewing and updating all information, select "Save" on the lower-right corner of the page.

#### <span id="page-12-1"></span>**Figure 8. RWHAP Part A Expenditures Report: Screenshot of the Recipient Information Page**

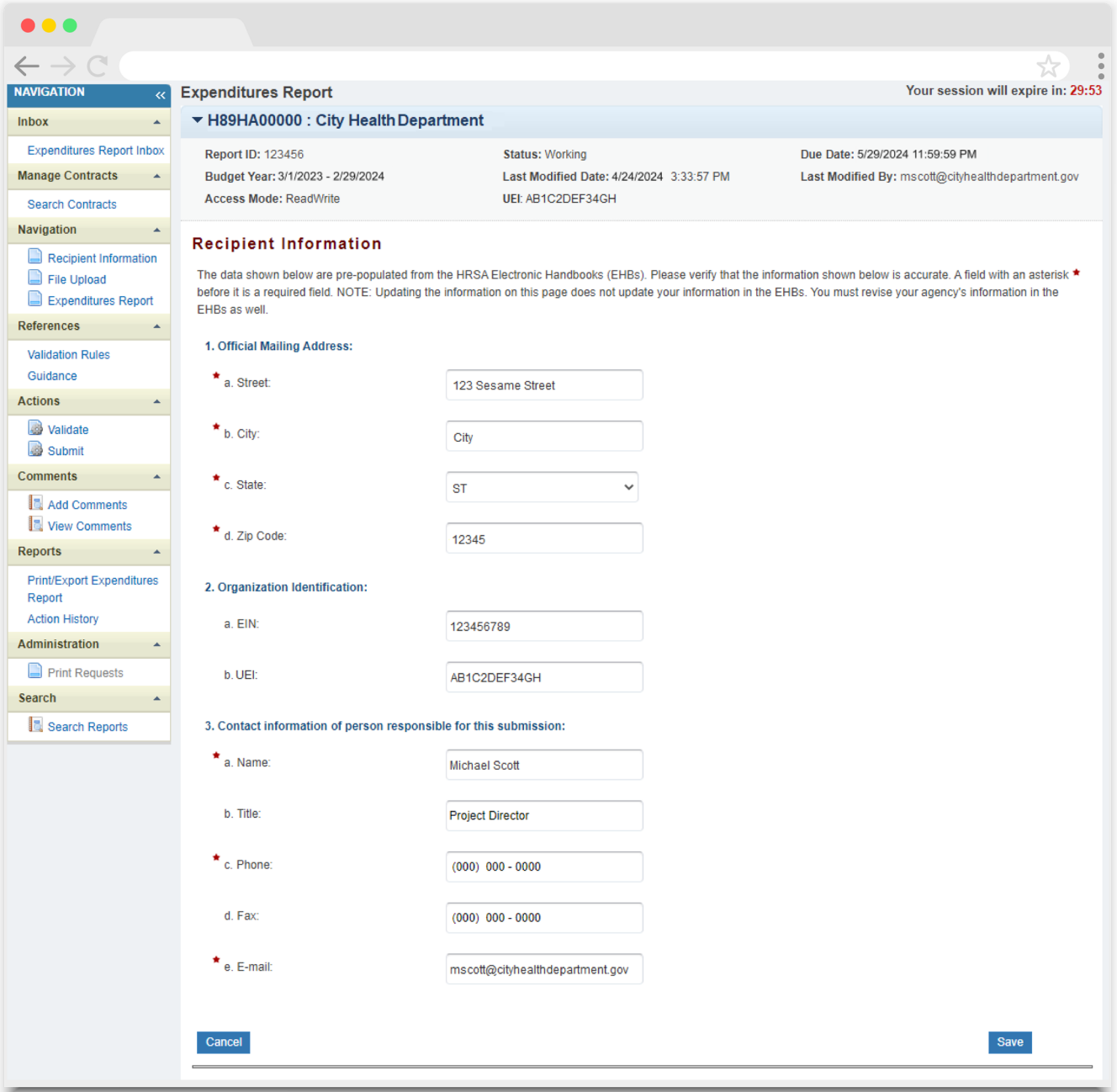

## <span id="page-13-0"></span>**File Upload**

For RWHAP Part A recipients, there are no required Expenditures Report forms to upload to your report. If your project officer requires additional documentation, you may upload it in the File Upload section [\(Figure 9](#page-13-1)).

To access this feature, select "File Upload" in the Navigation panel on the left side of the screen under the "Navigation" header. Select the "Upload Supplemental Document" button and a new field will appear at the bottom of the page. Select "Browse" and locate the file you would like to upload on your computer. Select "Submit" to upload the document.

#### <span id="page-13-1"></span>**Figure 9. RWHAP Part A Expenditures Report: Screenshot of the File Upload Page**

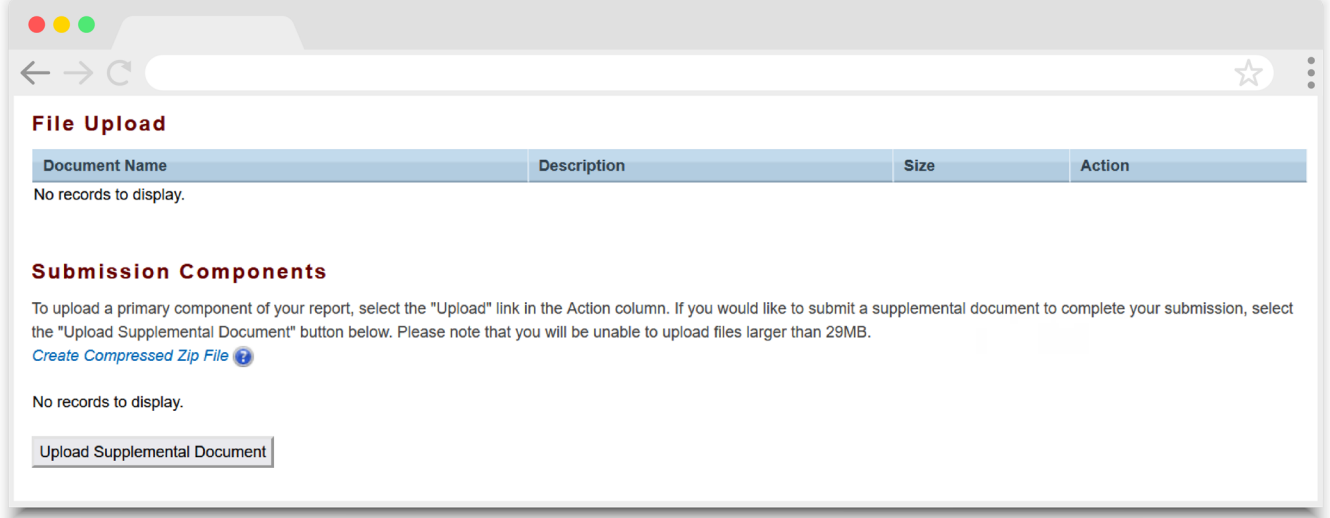

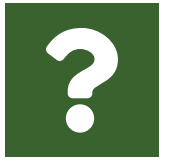

#### **Do I need to upload the Excel version of my agency's Expenditures Report?**

No, there are no required uploads for the RWHAP Part A Expenditures Report. An Excel version of the Expenditures Report is not required.

## <span id="page-14-1"></span><span id="page-14-0"></span>**Expenditures Report**

To access the Expenditures Report page, select "Expenditures Report" in the Navigation panel on the left side of the screen under the "Navigation" header ([Figure 7\)](#page-11-0). The RWHAP Part A Expenditures Report comprises six sections: *Award Information*, *RWHAP Part A Program Expenditure Totals*, *RWHAP Part A and MAI Service Category Expenditures*, the expenditures summary table, the *Legislative Requirements Checklist*, and the *Certification of Subrecipient Aggregate Administrative Expenditures*. Each component captures budgetary information on the award amount expended during the budget period for each category listed.

The RWHAP Part A Expenditures Report page contains 131 editable fields that you must complete. All fields require a response. Therefore, if you do not have any expenditures in a particular category, enter a "0" for that field. You may only enter whole numbers. After entering a value for every field, select "Save" at the lower-right corner of the page.

### **Award Information**

The *Award Information* section [\(Figure 10\)](#page-15-0) of the RWHAP Part A Expenditures Report has five editable fields that must be completed:

- **1.** *RWHAP Part A Formula Award Amount*
	- *Current FY:* Enter the total amount of your agency's RWHAP Part A formula award indicated on your agency's final Notice of Award (NoA).
	- *Prior FY Carryover*: Enter the total unobligated RWHAP Part A formula award amount remaining at the end of the previous year's budget period that, with the approval of the grants management specialist (GMS), was carried forward to the current year's budget period to cover allowable costs of this budget period.
- **2.** *RWHAP Part A Supplemental Award Amount*
	- *Current FY:* Enter the total amount of your agency's RWHAP Part A supplemental award indicated on your agency's final NoA.

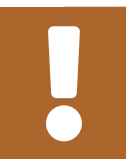

RWHAP Part A supplemental funding is not eligible for carryover.

- **3.** *RWHAP Part A MAI Award Amount*
	- *Current FY:* Enter the total RWHAP Part A Minority AIDS Initiative (MAI) award amount indicated on your agency's final NoA.
	- *Carryover:* Enter the total unobligated RWHAP Part A MAI award amount remaining at the end of the previous year's budget period that, with the approval of the GMS, was carried forward to the current year's budget period to cover allowable costs of this budget period.

The total award amounts entered in the Award Information section of the RWHAP Part A Expenditures Report should exactly match the award amounts listed on your agency's final NoA. You will receive a validation error on your validation report if these values do not match.

#### <span id="page-15-0"></span>**Figure 10. RWHAP Part A Expenditures Report: Screenshot of the Award Information Section**

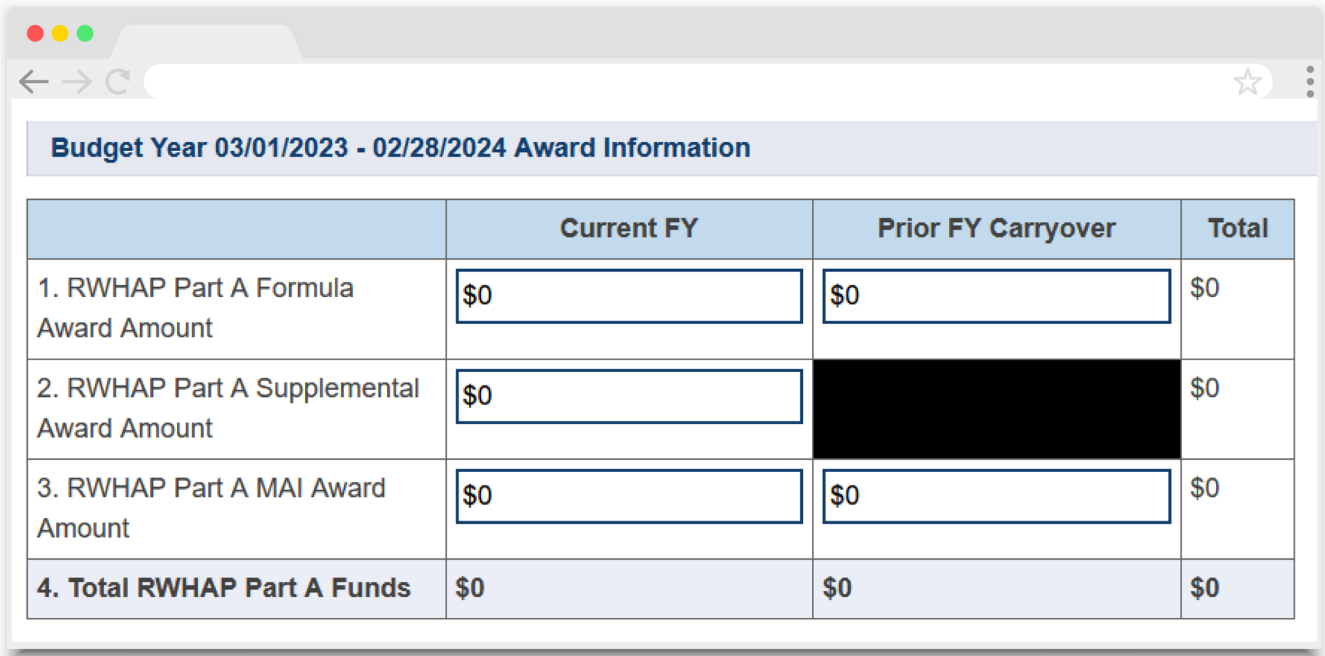

### **RWHAP Part A Program Expenditure Totals**

The *RWHAP Part A Program Expenditure Totals* section ([Figure 11\)](#page-17-0) of the RWHAP Part A Expenditures Report contains eight editable fields that must be completed:

- **a. Clinical Quality Management**
	- *RWHAP Part A Formula and Supplemental Expenditure Amounts*
		- *Current FY*: Enter the combined amount of your agency's RWHAP Part A formula and supplemental awards that was expended to support clinical quality management activities.
		- *Prior FY Carryover:* Enter the approved amount of RWHAP Part A formula award carryover from the previous year that was expended to support clinical quality management activities in the current budget year.
	- *RWHAP Part A MAI Expenditure Amounts*
		- Current FY: Enter the amount of your agency's RWHAP Part A MAI award that was expended to support clinical quality management activities.
		- Prior FY Carryover: Enter the approved amount of RWHAP Part A MAI award carryover from the previous year that was expended to support clinical quality management activities in the current budget year.

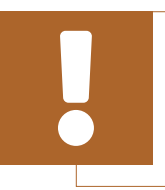

The total amount expended on clinical quality management must not exceed 5 percent of your total award or \$3 million (whichever is smaller).

#### **b. Administration**

- *RWHAP Part A Formula and Supplemental Expenditure Amounts*
	- *Current FY*: Enter the combined amount of your agency's RWHAP Part A formula and supplemental awards that was expended to support recipient administration activities.
	- Prior FY Carryover: Enter the approved amount of RWHAP Part A formula award carryover from the previous year that was expended to support recipient administration activities in the current budget year.
- *RWHAP Part A MAI Expenditure Amounts*
	- *Current FY:* Enter the amount of your agency's RWHAP Part A MAI award that was expended to support recipient administration activities.
	- *Prior FY Carryover:* Enter the approved amount of RWHAP Part A MAI award carryover from the previous year that was expended to support recipient administration activities in the current budget year.

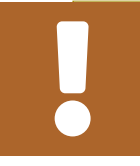

The total amount expended on recipient administration must not exceed 10 percent of your total award.

<span id="page-17-0"></span>**Figure 11. RWHAP Part A Expenditures Report: Screenshot of the RWHAP Part A Program Expenditure Totals**

| $\bullet\bullet\bullet$                              |                   |                                                                  |                                             |  |                               |  |                   |                |                              |  |                                       |  |                                      |                    |
|------------------------------------------------------|-------------------|------------------------------------------------------------------|---------------------------------------------|--|-------------------------------|--|-------------------|----------------|------------------------------|--|---------------------------------------|--|--------------------------------------|--------------------|
| $\leftarrow \rightarrow \infty$                      |                   |                                                                  |                                             |  |                               |  |                   |                |                              |  |                                       |  |                                      | $\frac{1}{2}$<br>☆ |
| <b>RWHAP Part A Program Expenditure Totals</b>       |                   |                                                                  |                                             |  |                               |  |                   |                |                              |  |                                       |  |                                      |                    |
|                                                      |                   | <b>RWHAP Part A Formula and Supplemental Expenditure Amounts</b> | <b>RWHAP Part A MAI Expenditure Amounts</b> |  |                               |  |                   |                | <b>Total RWHAP</b><br>Part A |  |                                       |  |                                      |                    |
|                                                      | <b>Current FY</b> |                                                                  | <b>Prior FY Carryover</b>                   |  | <b>Total</b>                  |  | <b>Current FY</b> |                | <b>Prior FY Carryover</b>    |  | <b>Total</b>                          |  | <b>Expenditure</b><br><b>Amounts</b> |                    |
|                                                      | Amount            | Percent                                                          | Amount                                      |  | <b>Percent Amount Percent</b> |  | <b>Amount</b>     | <b>Percent</b> | Amount                       |  | Percent Amount Percent Amount Percent |  |                                      |                    |
| <b>Non Services</b>                                  |                   |                                                                  |                                             |  |                               |  |                   |                |                              |  |                                       |  |                                      |                    |
| a. Clinical Quality<br>Management                    |                   |                                                                  |                                             |  |                               |  |                   |                |                              |  |                                       |  |                                      |                    |
| b. Administration                                    |                   |                                                                  |                                             |  |                               |  |                   |                |                              |  |                                       |  |                                      |                    |
| <b>Non-services Expenditures</b><br><b>Subtotal</b>  |                   |                                                                  |                                             |  |                               |  |                   |                |                              |  |                                       |  |                                      |                    |
| c. Core Medical Services                             |                   |                                                                  |                                             |  |                               |  |                   |                |                              |  |                                       |  |                                      |                    |
| d. Support Services                                  |                   |                                                                  |                                             |  |                               |  |                   |                |                              |  |                                       |  |                                      |                    |
| <b>Service Expenditures</b><br><b>Subtotal</b>       |                   |                                                                  |                                             |  |                               |  |                   |                |                              |  |                                       |  |                                      |                    |
| <b>Total Expenditures (Service</b><br>+ Non-service) |                   |                                                                  |                                             |  |                               |  |                   |                |                              |  |                                       |  |                                      |                    |

The additional fields in this table will be automatically calculated by the system once you have entered and saved values for the core medical and support service categories as detailed in the next section.

### **RWHAP Part A and MAI Service Category Expenditures**

The *RWHAP Part A and MAI Service Category Expenditures* section ([Figure 12](#page-19-0) and [Figure 13](#page-20-1)) is composed of two subsections: *Core Medical Services* and *Support Services*. In each part, enter the funding amount that was used to support each service category.

There are four fields (represented by the table columns) that must be entered for each service category as detailed below:

- **•** *RWHAP Part A Formula and Supplemental Expenditure Amounts*
	- *Current FY*: Enter the combined amount of your agency's RWHAP Part A formula and supplemental awards that was expended to support the service category.
	- *Prior FY Carryover:* Enter the approved amount of RWHAP Part A formula award carryover from the previous year that was expended to support the service category in the current budget year.
- **•** *RWHAP Part A MAI Expenditure Amounts*
	- *Current FY:* Enter the amount of your agency's RWHAP Part A MAI award that was expended to support the service category.
	- *Prior FY Carryover:* Enter the approved amount of RWHAP Part A MAI award carryover from the previous year that was expended to support the service category in the current budget year.

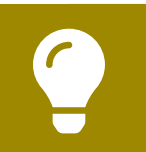

To review the RWHAP core medical and support service category definitions, see [PCN #16-02](https://ryanwhite.hrsa.gov/grants/policy-notices) on the HRSA HAB website.

At least 75 percent of your total award (less clinical quality management and recipient administration) must be spent on core medical services, unless you have an approved core medical services waiver.

#### <span id="page-19-0"></span>**Figure 12. RWHAP Part A Expenditures Report: Screenshot of the RWHAP Part A and MAI Service Category Expenditures Core Medical Services Table**

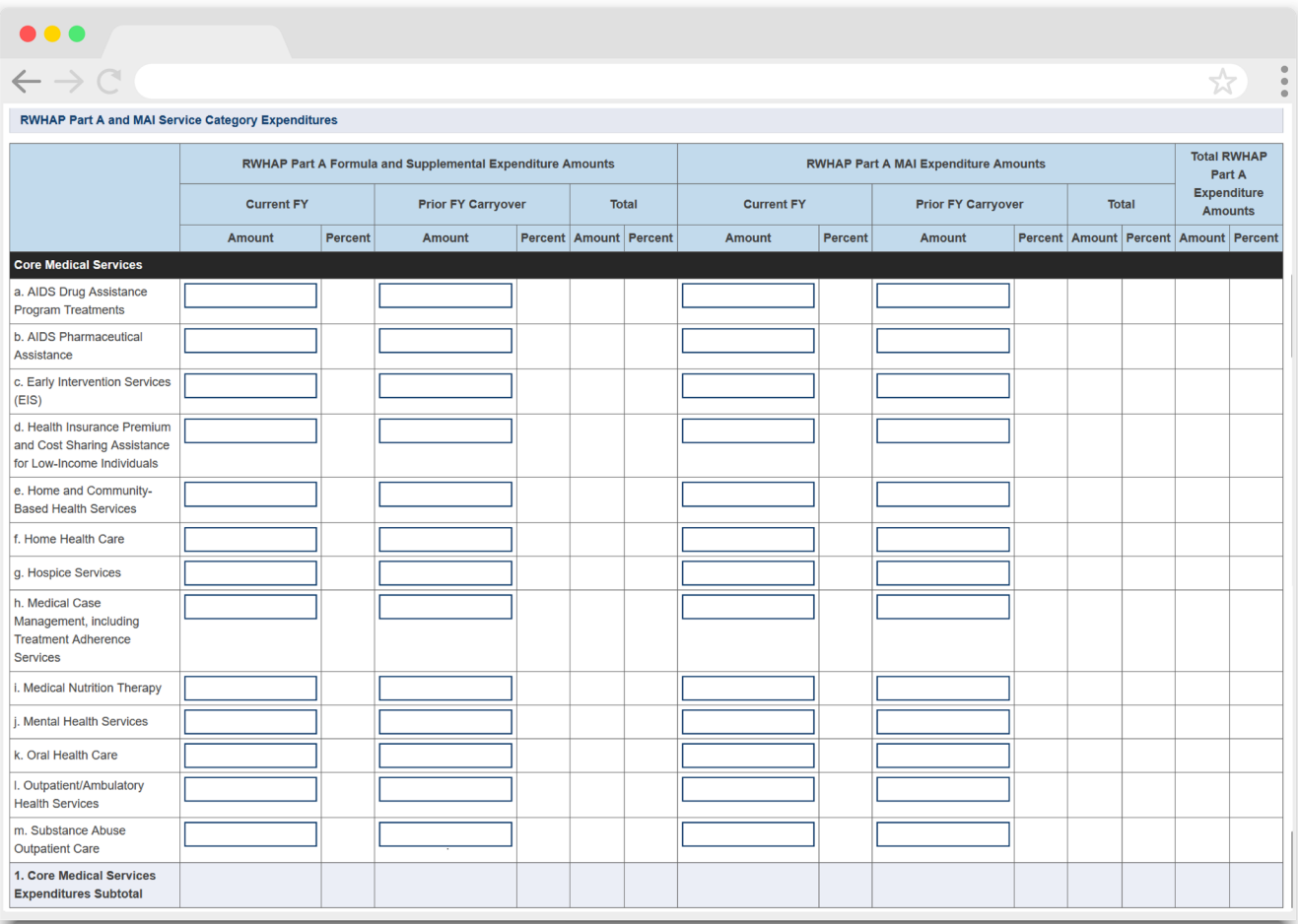

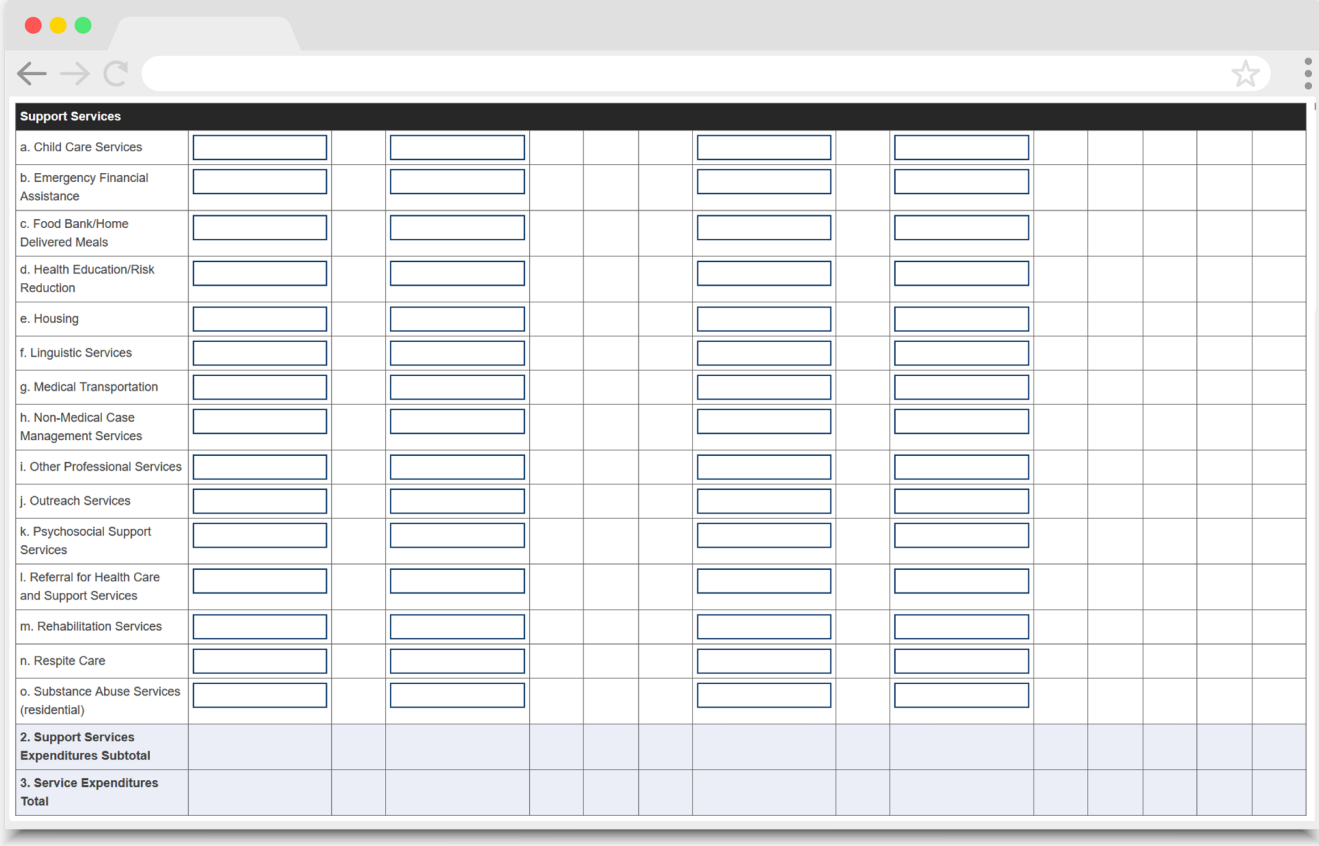

#### <span id="page-20-1"></span>**Figure 13. RWHAP Part A Expenditures Report: Screenshot of the RWHAP Part A and MAI Service Category Expenditures Support Services Table**

### <span id="page-20-0"></span>**Expenditures Summary Table**

Below the *RWHAP Part A and MAI Service Category Expenditures* table, there is an additional summary table ([Figure 14](#page-22-0)). This table will populate with the total award amounts as entered in the *Award Information* section of the Expenditures Report. Once recipients have entered a response for every field in this table and saved, the table will automatically calculate the remaining unobligated balance from each award type. There are five fields that recipients must complete as described below.

- **1.** *RWHAP Part A Formula Award Amount*: Enter the total amount of your agency's RWHAP Part A formula award that was expended during the budget year.
- **2.** *RWHAP Part A Formula Carryover Amount*: Enter the total amount of your agency's RWHAP Part A formula award carryover from the previous year that was expended during the current budget year.
- **3.** *RWHAP Part A Supplemental Award Amount*: Enter the total amount of your agency's RWHAP Part A supplemental award that was expended during the budget year.
- **4.** *RWHAP Part A MAI Award Amount*: Enter the total amount of your agency's RWHAP Part A MAI award that was expended during the budget year.
- **5.** *RWHAP Part A MAI Carryover Amount*: Enter the total amount of your agency's RWHAP Part A MAI award carryover from the previous year that was expended during the current budget year.

The expenditure amounts entered into the expenditures summary table should match the total amounts expended from each award type in the *RWHAP Part A Program Expenditure Totals* and *RWHAP Part A and MAI Service Category Expenditures* tables.

Underneath the expenditures summary table there is a checkbox that recipients can select if they have received a waiver for the 75 percent core medical services requirement.

Recipients will receive a validation message on their report if they do not select the waiver checkbox and have not met the 75 percent core medical services requirement. Contact your project officer if you are unsure if your agency received the waiver.

#### <span id="page-22-0"></span>**Figure 14. RWHAP Part A Expenditures Report: Screenshot of the Expenditures Summary Table and Core Medical Services Requirement Waiver Checkbox**

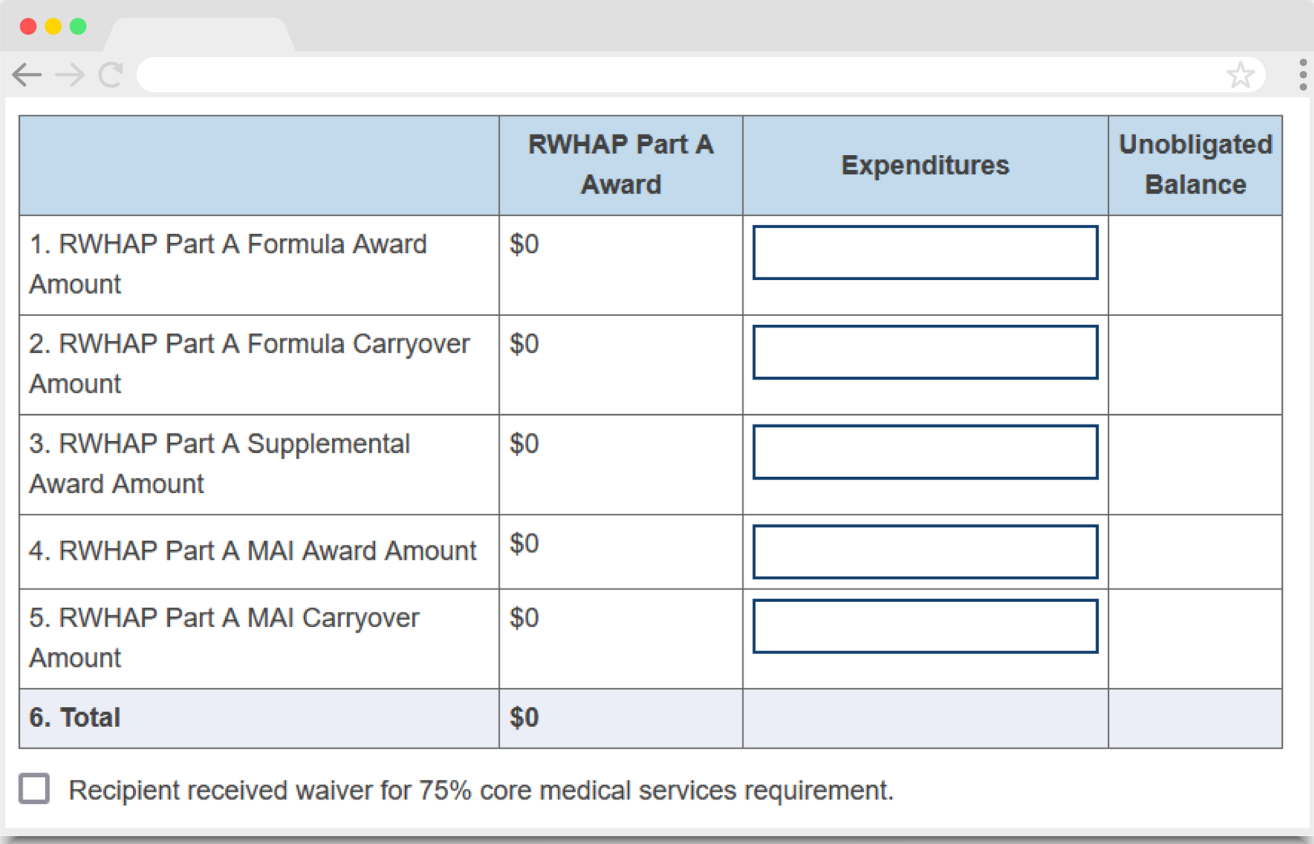

### **Legislative Requirements Checklist**

The next section of the Expenditures Report, the *Legislative Requirements Checklist*  [\(Figure 15\)](#page-23-0), is there for your reference when completing your report. You can quickly view the capped amounts that pertain to each legislative requirement to make sure your agency is complying, including the 75 percent core medical services requirement as well as capped amounts for clinical quality management and recipient administration.

#### <span id="page-23-0"></span>**Figure 15. RWHAP Part A Expenditures Report: Screenshot of the Legislative Requirements Checklist**

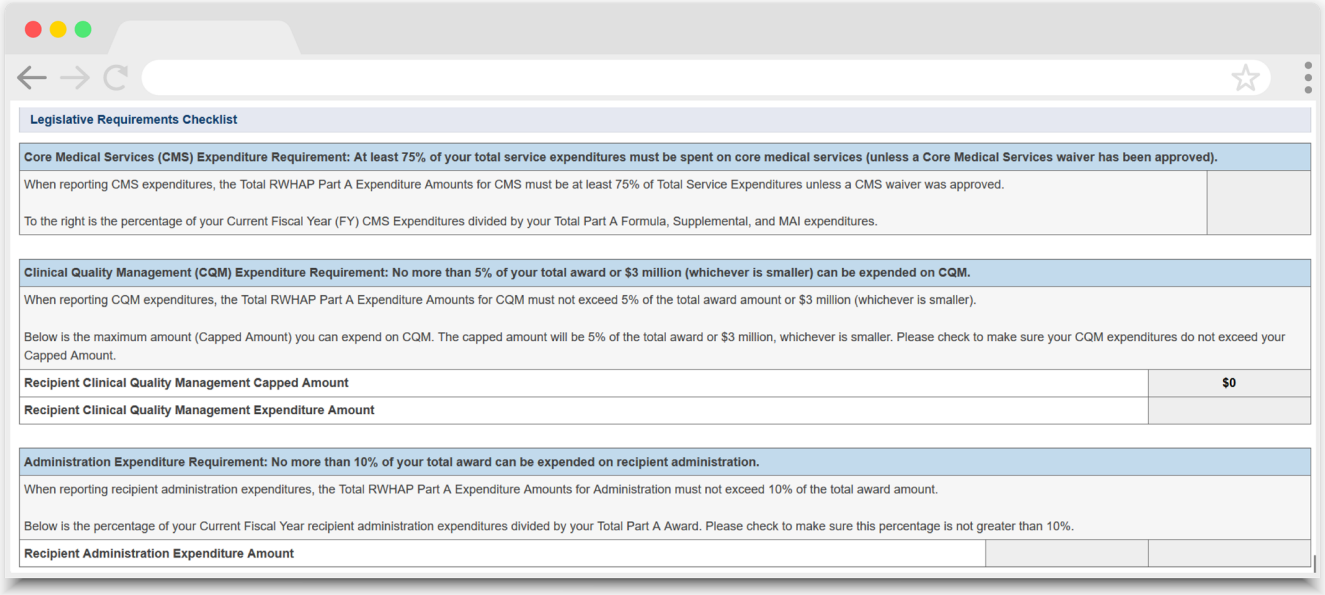

### **Certification of Subrecipient Aggregate Administrative Expenditures**

The last section of the Expenditures Report is where recipients will certify the amount of funding expended on subrecipient administration [\(Figure 16](#page-23-1)). Enter the total aggregate amount expended on subrecipient administration in the specified box.

The financial officer responsible for the RWHAP Part A funds must then attest that the amount entered does not exceed 10 percent of the aggregate total of all HIV service dollars expended by selecting the checkbox and entering their name in the signature box.

#### <span id="page-23-1"></span>**Figure 16. RWHAP Part A Expenditures Report: Screenshot of the Certification of Subrecipient Aggregate Administrative Expenditures Box**

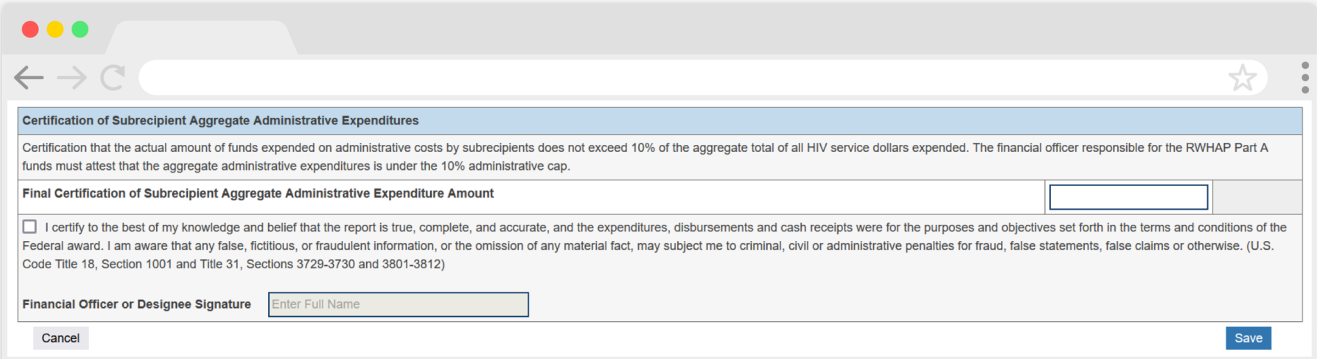

## <span id="page-24-0"></span>**Validating and Submitting the Expenditures Report**

After you have completed all required sections of the report, the next step is to validate it. The validation process looks for potential problems in the information you entered and lets you review your report before it is sent to your project officer.

In the Navigation panel on the left of the screen, under the "Actions" header, select "Validate." A system message will appear indicating your validation request is processing and that you will need to refresh the page to see your results after several minutes.

Select "Validate" again in the Navigation panel to refresh the page. If your validation request has been processed, you will see your results. Otherwise, continue to wait and refresh until the process completes.

If you receive a green congratulations message, then you have no validations to address and are ready to move on to submitting your report. Otherwise, the system will sort your validation results ([Figure 17](#page-25-0)) into three categories:

- **• Errors** must be corrected before submitting the Expenditures Report.
- **• Warnings** should be addressed, if possible, to prevent your project officer from returning the report to you. You are still able to submit your report with warnings by adding a comment for each one that you receive.
- **• Alerts** are informational, but you should still review and address them if necessary. You may submit the Expenditures Report with an alert.

To add a comment to a warning, select "Add Comment" under the "Actions" column to the right of the warning validation. A new window will appear for you to enter your comment. When finished, select "Save" at the bottom of the text box. In your comment, provide an explanation regarding the warning. The comment does not change the information in your report.

If you make changes to the information in your report after validating, you must save the information and validate your report again. You should resolve all validation messages whenever possible to prevent your report being returned for changes by your project officer. Once you have addressed all validation messages as necessary, you are ready to submit your report.

#### <span id="page-25-0"></span>**Figure 17. RWHAP Part A Expenditures Report: Screenshot of the Validation Results Page**

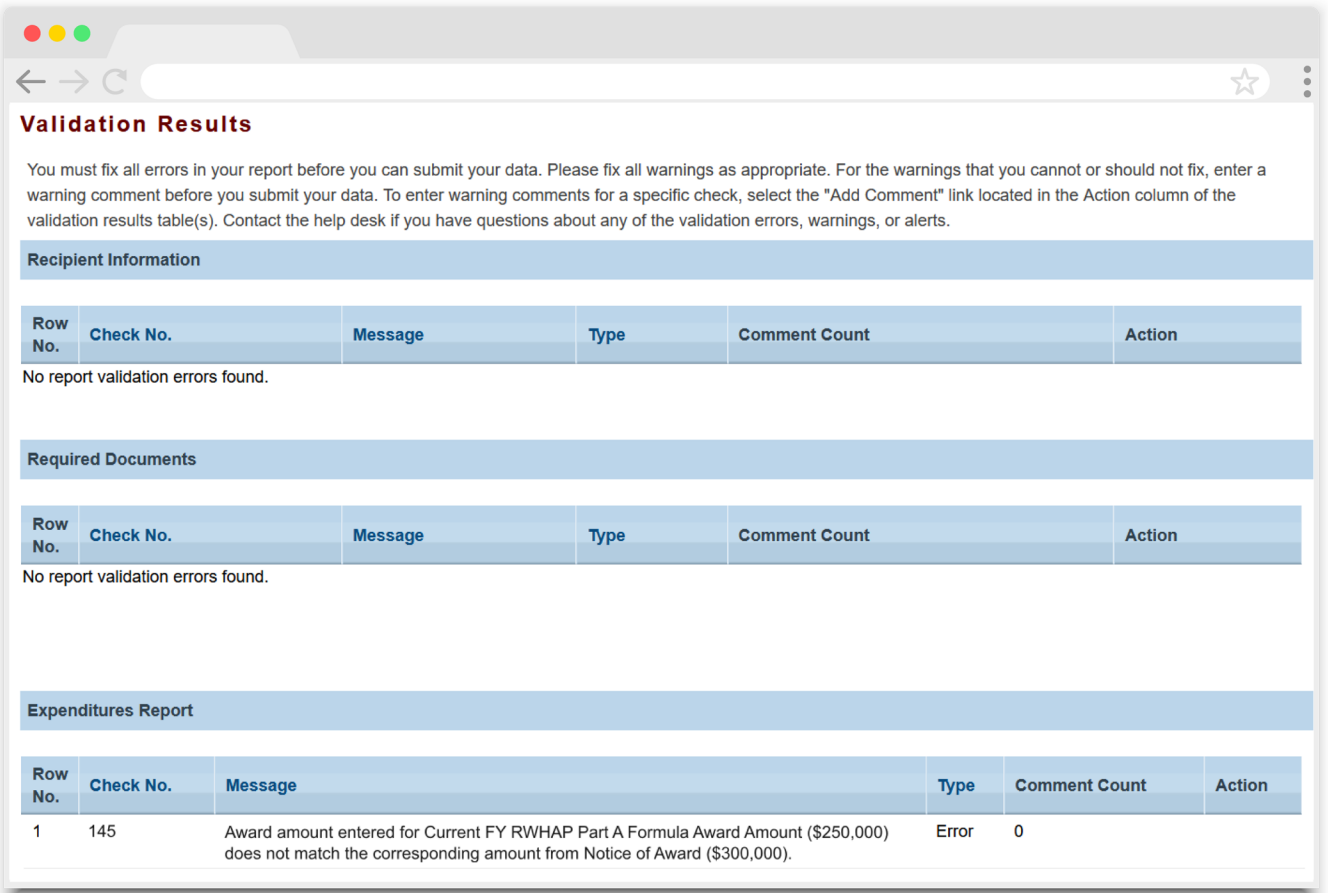

If you make any changes to your report after validating, you must revalidate your report before submitting.

If you need assistance resolving or understanding a specific validation message, contact [Ryan White Data Support](https://targethiv.org/ta-org/data-support) for assistance at 1-888-640-9356 or at [RyanWhiteDataSupport@](mailto:RyanWhiteDataSupport@wrma.com) [wrma.com](mailto:RyanWhiteDataSupport@wrma.com).

To submit your report, select "Submit" in the Navigation panel on the left side of the screen, under the "Action" header. On the new page that appears ([Figure 18](#page-26-0)), enter a comment in the comments text box with any meaningful feedback you have related to your Expenditures Report submission. Read and acknowledge the statement under the comment box by checking the box. Lastly, select the "Submit" button at the bottom of the page.

#### <span id="page-26-0"></span>**Figure 18. RWHAP Part A Expenditures Report: Screenshot of the Submit Report Page**

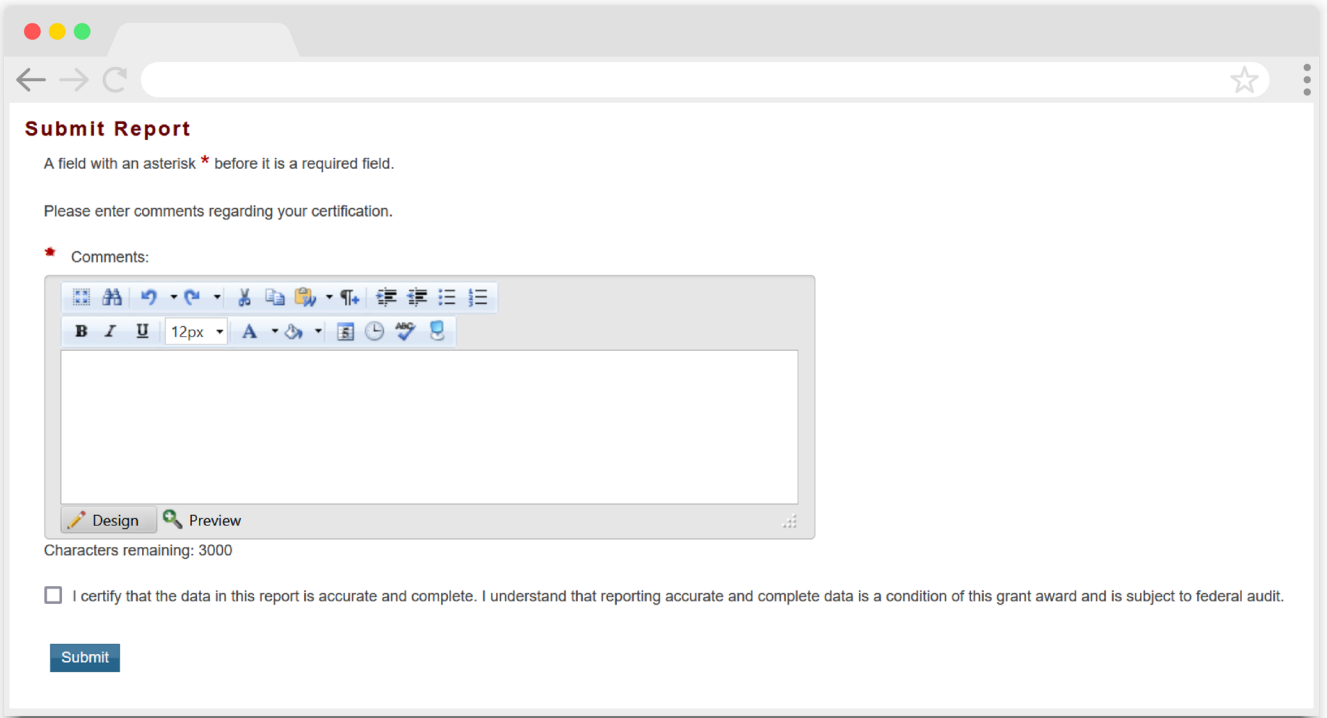

## <span id="page-27-0"></span>Glossary

**Administrative Agent:** An entity that functions to assist the grant recipient, consortium, or other planning body in carrying out administrative activities (e.g., disbursing program funds, developing reimbursement and accounting systems, developing funding announcements, monitoring contracts).

**Allocations:** The proposed allotment of funds to their different service categories.

**Consortia:** Groups of providers, consumers, and others who perform a planning and advisory function to regions or the entire state in determining needs and planning for the delivery of essential health and support services for people with HIV.

**Expenditures:** The actual allotment of funds to their different service categories after they have been spent.

**Fiscal Intermediary:** An administrative agent who acts on behalf of the recipient to monitor the use of its RWHAP funds.

**Grantee Contract Management System (GCMS):** A data storage system within the EHBs that allows recipients to enter and maintain RWHAP contracts.

**Lead Agency:** An organization that provides fiscal and administrative management, monitoring, and oversight to HIV providers of direct RWHAP services on behalf of an RWHAP recipient or consortia with which it has contracted.

**Minority AIDS Initiative (MAI):** A national Health and Human Services (HHS) initiative that provides special resources to reduce the spread of HIV/AIDS and improve health outcomes for people with HIV/AIDS within communities of color. MAI was enacted to address the disproportionate impact of the disease on such communities. Formerly referred to as the Congressional Black Caucus Initiative because of that body's leadership in its development.

**Notice of Award (NoA):** An official document from Health Resources Services Administration (HRSA), HIV/AIDS Bureau (HAB), stating an agency's RWHAP funding amount and funding terms and conditions.

**Provider:** An agency funded to provide services. Services may include direct core medical and support services to clients as well as administrative and technical services.

**Recipient:** An organization receiving financial assistance directly from an HHSawarding agency to carry out a project or program. A recipient also may be a recipientprovider if it provides direct services in addition to administering its grant.

**Recipient Administration (Administrative):** Activities relating to routine grant administration and monitoring activities.

**RWHAP-related funding (program income and pharmaceutical rebates):** Program income means gross income earned by the non-federal entity that is directly generated by a supported activity or earned as a result of the federal award during the period of performance except as provided on 45 CFR §75.307(f). See [PCN 15-03 \(Clarifications](https://ryanwhite.hrsa.gov/grants/policy-notices)  [Regarding the Ryan White HIV/AIDS Program and Program Income\) and PCN 15-04](https://ryanwhite.hrsa.gov/grants/policy-notices) (Utilization and Reporting of Pharmaceutical Rebates) for additional information.

**Subrecipient:** An organization that receives RWHAP funds from a recipient and is accountable to the recipient for the use of the funds. Subrecipients may provide direct client services or administrative and technical services.

**Unobligated balance:** The amount of funds authorized under a federal award that the non-federal entity has not obligated. The amount is computed by subtracting the cumulative amount of the non-federal entity's unliquidated obligations and expenditures of funds under the federal award from the cumulative amount of the funds that the federal awarding agency or pass-through entity authorized the nonfederal entity to obligate.

**Validation:** A system-administered check that reviews all data entered into the Expenditures Report for consistency with RWHAP guidelines.